# **COSA C'È NELLA SCATOLA**

**Le etichette Pulsante/Porta USB/LED vengono utilizzate in tutte le guide Cronus.**

# **INIZIARE**

#### **Aggiorna firmware (fai prima questa operazione)**

### **Requisiti**

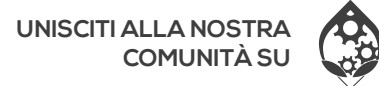

### **cronus.support/downloads**

L'esempio seguente mostra come connettersi**(VEDI LA GUIDA ONLINE PER INFORMAZIONI SULLA** un controller supportato per XBOX Series X|S.

Lo schermo OLED visualizzerà "Zen Bootloader": ora puoi utilizzare lo strumento di aggiornamento del firmware. Suggerimento: se ricevi un errore E3001, tieni premuto il pulsante di ripristino prima di collegare il cavo micro-USB.

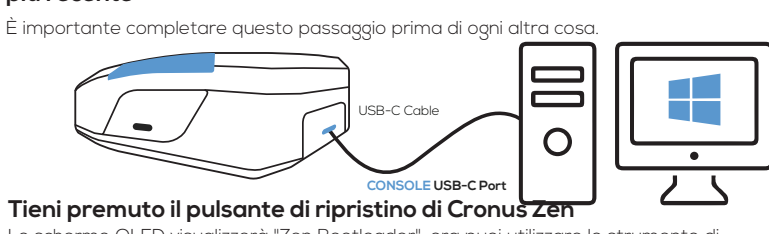

osoft Windows 10. Mac OS richiede Bootcamp (consultare la Guida utente online)

## **Scarica lo strumento di aggiornamento del firmware e aggiorna alla versione**

**2**

**3**

## **CONNETTI LA TUA CONSOLE** PS3, XBOX SERIE XIS, PS4, XBOX ONE

**CONTROLLER PRINCIPALE (AKA AUTH)**

Collega un controller cablato che corrisponda alla

pronto per giocare!

CONFIGURAZIONE PS5)

# **INIZIARE**

### **Registrati con Zen Studio**

**CONFIGURAZIONE DEL CONTROLLER CABLATO**

**Puoi collegare un cavo USB-C o micro-USB alla maggior parte dei controller wireless.**

**CMGamingCo D** @CMGamingCo **d** @CMGamingCo Copyright (c) 2019-2023 Collective Minds Gaming Co.

### **1 Scarica e installa il software Zen Studio per Windows.**

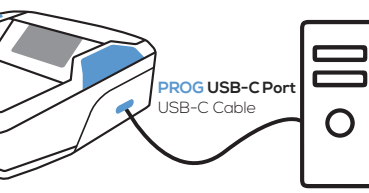

### **Risoluzione dei problemi**

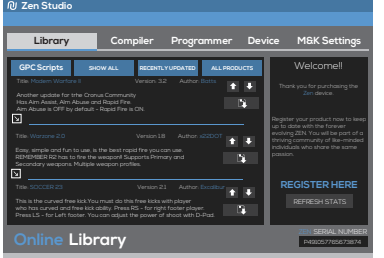

Se riscontri un codice di errore a causa di uno script errato o di un vecchio firmware, scollega tutti i cavi dallo Zen, tieni premuti entrambi i pulsanti P1 e P2, quindi collega il cavo micro-USB alla porta USB CONSOLE posteriore dello Zen. Attendi qualche secondo e i LED RGB lampeggeranno in ROSSO-VERDE-BLU e il logo Collective Minds Gear Head verrà visualizzato sulla schermata dei messaggi OLED. **visita cronus.support/troubleshooting per ulteriori suggerimenti** 

## **sulla risoluzione dei problemi**

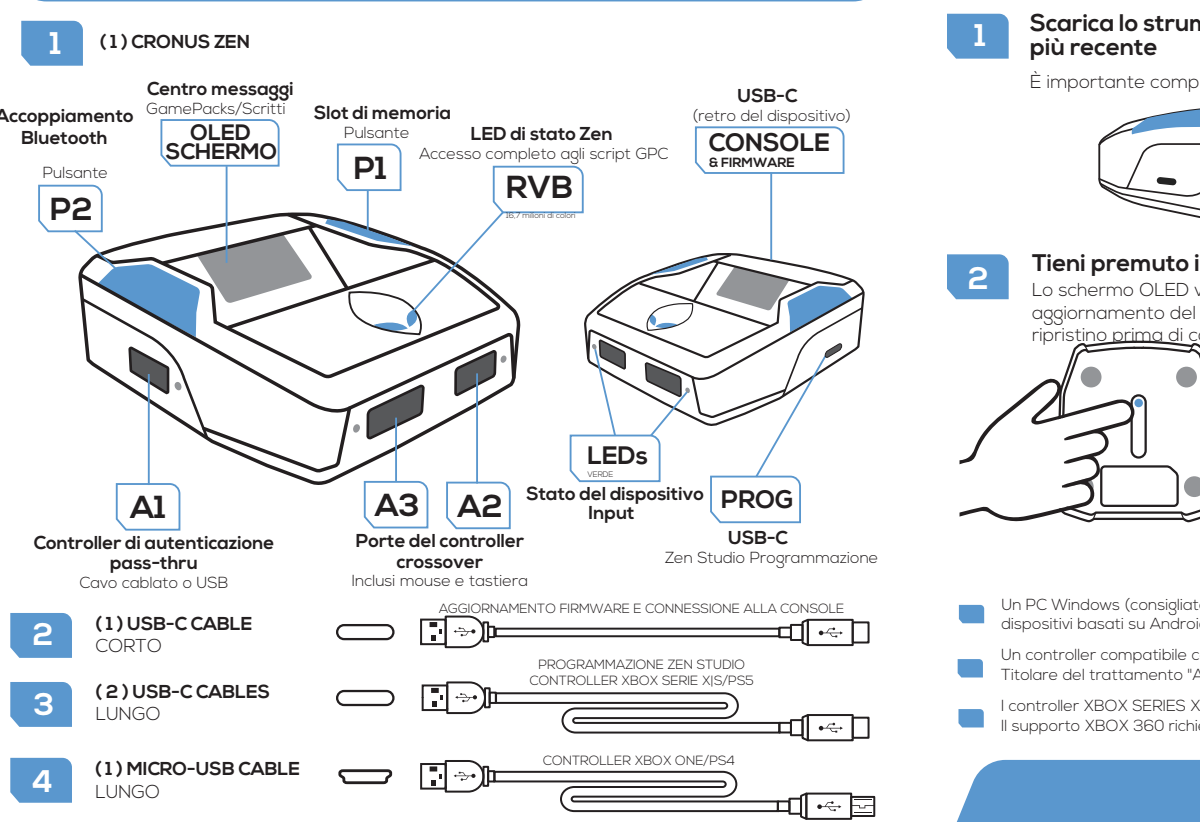

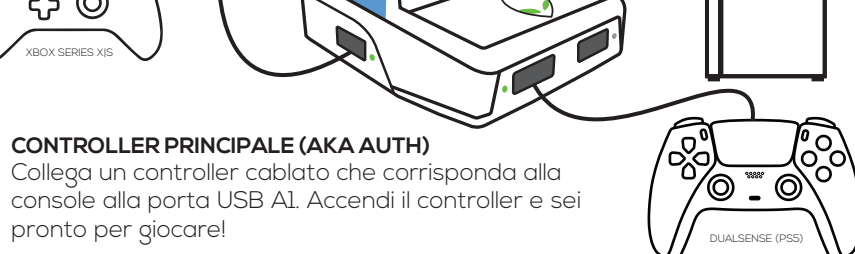

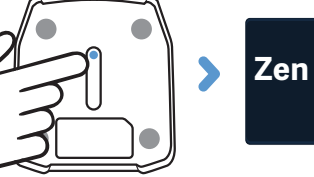

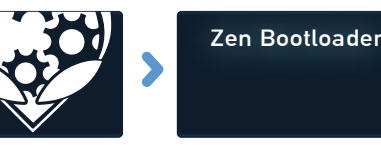

"PlayStation", "DualShock", and "DualSense" are registered trademarks of Sony Computer Entertainment. "Microsoft" and "Xbox" are registered trademarks of Microsoft Inc.

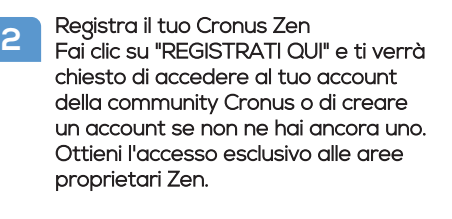

"Nintendo", "Switch", "Wii", and "Wii U" are registered trademarks of Nintendo Co., Ltd.

**cronus.support/community**

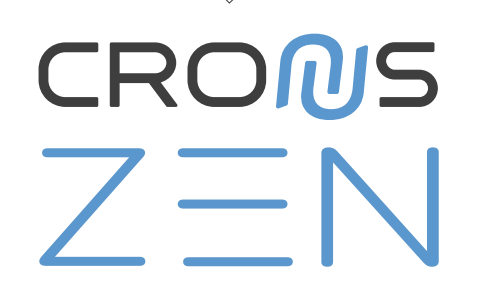

# **GUIDA RAPIDA**

VISUALIZZA LA GUIDA PER L'UTENTE COMPLETA ALL'indirizzo

# **CRONUS.SUPPORT**

### **COLLEGAMENTO DI UN CONTROLLER/MK CROSSOVER**

Se desideri utilizzare un controller diverso da quello progettato per la tua console, questo si chiama controller crossover. Collegalo semplicemente ad A2 o A3 mantenendo il "Controller di autenticazione" collegato ad A1. Puoi utilizzare quasi tutte le principali marche di controller e mouse e

**1**

- Un PC Windows (consigliato 10 o 11) o un Mac con Windows installato utilizzando Bootcamp. I Chromebook e altri dispositivi basati su Android/Linux non supportano il software Zen Studio.
- Un controller compatibile con licenza deve essere sempre collegato alla porta USB A1. Questo è anche noto come.<br>Titolare del trattamento "Autenticazione" o "Donatore di licenza". La console rileva sempre per primo quel con
- I controller XBOX SERIES X|S e XBOX ONE richiedono l'adattatore wireless XBOX per il supporto wireless. Il supporto XBOX 360 richiede un controller XBOX 360 completamente cablato. Il kit "Gioca e carica" non funzionerà.

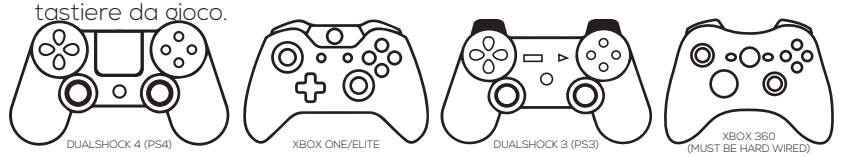

**E3002**

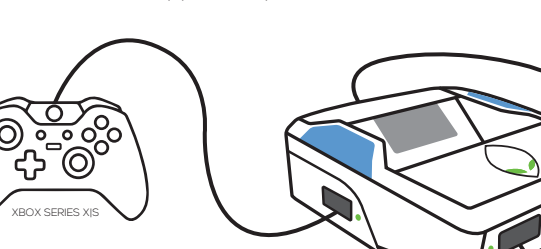

**RGB LEDs WILL CHANGE COLOR WHEN CONNECTED**

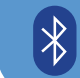

#### **CONFIGURAZIONE DEL CONTROLLER WIRELESS I controller XBOX Series X|S e XBOX One richiedono l'adattatore wireless Xbox.**

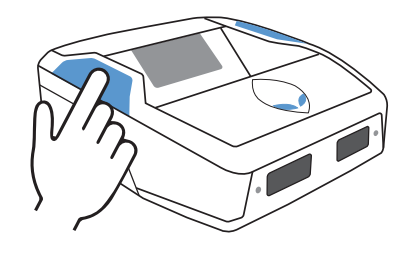

## **CONFIGURAZIONE MOUSE E TASTIERA**

**Si consiglia di seguire le istruzioni più dettagliate online all'indirizzo cronus.support/mk**

**CONFIGURAZIONE DELL'ADATTATORE WIRELESS XBOX**

# **(Adattatori venduti separatamente) GAMEPACKS & SCRITTI**

**2**

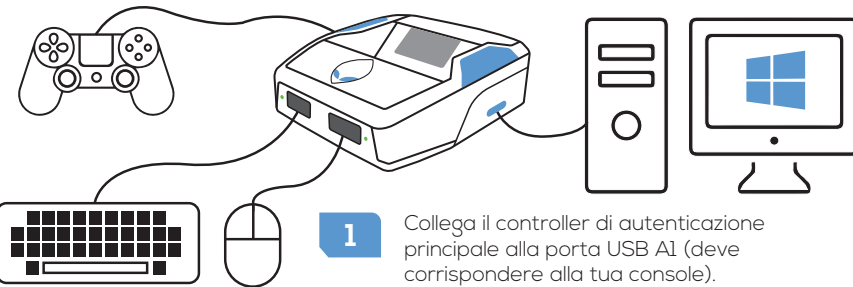

IMPORTANTE: non pagare per script di sviluppatori non autorizzati. Si tratta quasi sempre di script rubati e liberamente disponibili nella community di Cronus. Sono pubblicizzati con video falsi e false affermazioni. Devi solo unirti alla community per trovare i migliori creatori di MOD GPC al mondo con supporto diretto.

**3** Scollegare il controller da A2. Il pulsante Home dell'XBOX e il LED dell'adattatore<br>Il primeless inizieranno a lampeggiare in BIANCO wireless inizieranno a lampeggiare in BIANCO.

**SCRITTI:** Migliaia di script sono disponibili nella libreria di script GPC oppure puoi scriverne uno tuo e condividerlo con la community di Cronus. **Scopri di più: cronus.support/scripts**

 $\left[ \begin{smallmatrix} \boldsymbol{\phi} \ \boldsymbol{\phi} \end{smallmatrix} \right]$ 

a po

**GAMEPACKS:** Si tratta di mod precompilate progettate da giocatori esperti, non è richiesta alcuna conoscenza di scripting: facciamo tutto il duro lavoro per te. Abbina semplicemente le impostazioni di gioco e sei a posto! **Scopri di più: cronus.support/gamepacks**

- **1** Accendi il controller (assicurati che sia completamente carico).
- **2** Tieni premuto SHARE + PS finché la barra luminosa DUALSENSE/DUALSHOCK non lampeggia in BIANCO.
- **3** Premi il pulsante di associazione Bluetooth P2 dello Zen, i LED RGB dello Zen lampeggeranno in BLU.
- 
- **4.** Entro 5 secondi, la barra luminosa del controller PlayStation e i LED Zen RGB<br>smetteranno di lampeggiare e diventeranno BLU fissi. Il tuo controller è ora smetteranno di lampeggiare e diventeranno BLU fissi. Il tuo controller è ora accoppiato!!

**4** Entro pochi secondi, il LED dell'adattatore wireless e il pulsante Home del controller XBOX smetteranno di lampeggiare, indicando che l'associazione è riuscita.

**5** Suggerimento: se non si accoppia entro 20 secondi, tocca il pulsante di ripristino dello Zen e riprova.

Il tuo controller XBOX è ora connesso in modalità wireless al Cronus Zen!

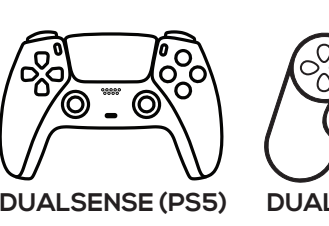

**TUTTI I MODELLI XBOX SERIE X|S E** 

Nota: è importante controllare le ultime istruzioni di configurazione online, come per molti controller vengono aggiornati regolarmente e talvolta i passaggi di configurazione o una funzionalità potrebbero cambiare.

**Istruzioni dettagliate per questi controller sono disponibili su cronus.support**

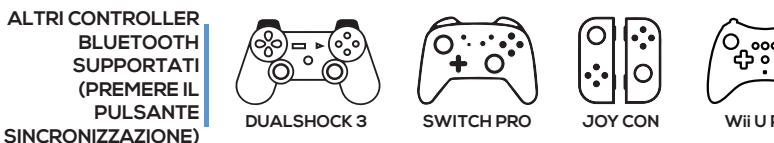

#### **XBOX 360 WIRELESS**

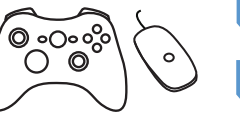

**1** Collega un adattatore wireless XBOX alla porta USB A3.

**5**<br>
Entro pochi secondi, il LED dell'adattatore wireless e il pulsante guida del<br>
controller XBOX 360 smetteranno di lampeggiare, indicando che l'accopp controller XBOX 360 smetteranno di lampeggiare, indicando che l'accoppiamento è riuscito.

## **ATTENZIONE FCC**

Questo dispositivo è conforme alla parte 15 delle norme FCC. Il funzionamento è soggetto alle seguenti due condizioni: (1) questo dispositivo non può causare interferenze dannose e (2) questo dispositivo deve accettare qualsiasi interferenza ricevuta, comprese le interferenze che potrebbero causare un funzionamento indesiderato.

**1 2** Collega un adattatore wireless XBOX 360 ad A3. (È diverso dall'adattatore XBOX Series X|S/ONE mostrato sopra).

**3** Tieni premuto il pulsante SYNC del controller finché il pulsante della guida XBOX 360 non lampeggia.

- **2** seleziona il pannello Impostazioni M&K.
	- la tastiera, collega un mouse ad A2 o A3. Test con Monitoraggio dispositivo (F3).

**4** Premi il pulsante SYNC sull'adattatore wireless XBOX 360. Il LED inizierà a lampeggiare.

Eventuali cambiamenti o modifiche non espressamente approvati dalla parte responsabile della conformità potrebbero invalidare il diritto dell'utente a utilizzare l'apparecchiatura. NOTA: questa apparecchiatura è stata testata ed è risultata conforme ai limiti dei dispositivi digitali di Classe B, ai sensi della Parte 15 delle norme FCC. Questi limiti sono progettati per fornire una protezione ragionevole contro interferenze dannose in un'installazione residenziale. Questa apparecchiatura genera, utilizza e può irradiare energia in radiofrequenza e, se non installata e utilizzata in conformità con le istruzioni, può causare interferenze dannose alle comunicazioni radio. Tuttavia, non vi è alcuna garanzia che non si verifichino interferenze in una particolare installazione. Se questa apparecchiatura causa interferenze dannose alla ricezione radiofonica o televisiva, cosa che può essere determinata spegnendo e accendendo l'apparecchiatura,

**XBOX ONE** COMPRESI I MODELLI ELITE

<u>୍ରିଟ୍ଟି ଚ</u>

**4** Importa un profilo MK esperto >> cronus.support/mkprofiles quindi finalizza il layout. Nota: è necessario un interruttore USB MK o un secondo mouse per modificare le impostazioni MK in Zen Studio.

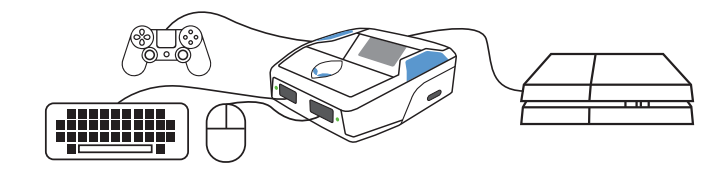

**5** Scollega Cronus Zen dal computer e collegalo alla console utilizzando il cavo USB-C. Vedi l'esempio PS4 di seguito (nota il controller di autenticazione PS4 su A1).

l'utente è invitato a provare a correggere l'interferenza adottando una o più delle seguenti misure:

- -- Riorientare o riposizionare l'antenna ricevente.
- -- Aumentare la separazione tra l'apparecchiatura e il ricevitore.
- -- Collegare l'apparecchiatura ad una presa di un circuito diverso da quello a cui il ricevitore è collegato.

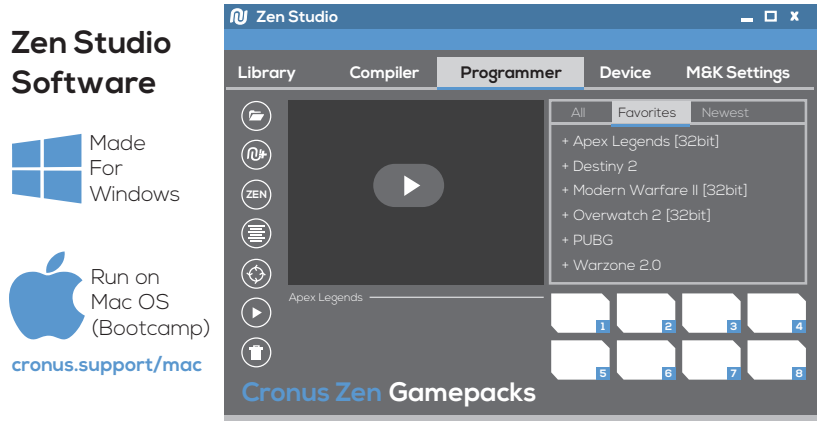

-- Consultare il rivenditore o un tecnico radio/TV esperto per assistenza. Il dispositivo è stato valutato per soddisfare i requisiti generali di esposizione alle radiofrequenze. Il dispositivo può essere utilizzato in condizioni di esposizione portatile senza restrizioni.

**Vedi cronus.support/mk per dispositivi MK compatibili e istruzioni più dettagliate**

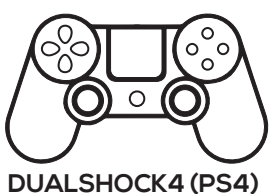

Collega un controller XBOX originale completamente carico alla porta USB A2, quindi accendi il controller e attendi fino a quando il LED di stato A2 diventa VERDE fisso.

Accendi un controller XBOX 360 completamente carico.

Collega lo Zen al computer dalla porta USB PROG (cavo USB-C). Apri il software Zen Studio e

**3** Collega una tastiera a A2 o A3. I tasti di test funzionano utilizzando Device Monitor (F3). Scollega<br>In tastiera, collega un mouse ad A2 o A3. Test con Monitoraggio dispositivo (F3).